# **Handleiding voor het aanpassen van vaarinformatie op www.veerponten.nl**

voor exploitanten en beheerders van veerponten

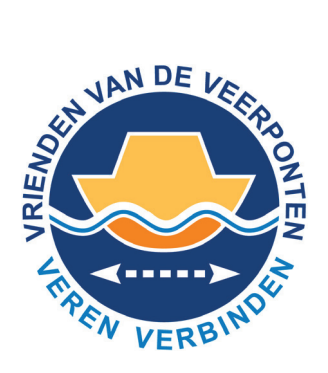

V 1.0.3 / 2023-04-24

Beheerders van veren kunnen zelf de vaarinformatie van hun veer (of veren) op www.veerponten.nl invoeren en aanpassen. De wijzigingen worden direct doorgevoerd op de website www.veerponten.nl en de websites/ routeplanners die van de informatie op veerponten.nl gebruikmaken. Voordeel: je informeert snel en goed jouw gebruikers.

Deze handleiding legt uit hoe je

- 1. de vaarinformatie gemakkelijk wijzigt,
- 2. mogelijkheid pin-betaling aangeeft,
- 3. feestdagen aan het vaarschema toevoegt en
- 4. een stremming doorgeeft.

## **1 Account aanvragen**

Mail webmaster@veerponten.nl om een account aan te vragen. Vermeld hierbij de volgende informatie:

- om welke veer/veren het gaat
- je naam en achternaam
- het e-mailadres (waarmee je straks wilt inloggen)
- jouw mobiele nummer.

## **2 Inloggen**

Als de webmaster een account heeft aangemaakt, ontvang je automatisch een e-mail. In deze mail staan instructies om het account te activeren.

Na activatie kun je telkens inloggen via: **www.veerponten.nl/login**

Vink aan dat je geen robot bent en los eventueel het puzzeltje dat hierna kan komen op.

## **2.1 Wachtwoord vergeten**

Het kan gebeuren dat je je wachtwoord bent vergeten. Via de volgende link kun je een nieuw wachtwoord instellen:

**www.veerponten.nl/wp-login.php?action=lostpassword**

## **3 Overzicht veren**

Een volledig overzicht van alle veren die jij beheert, kun je vinden via:

**www.veerponten.nl/dashboard**

Let op: Je moet hiervoor ingelogd zijn. Ben je dat niet, dan kom je automatisch in het loginscherm terecht.

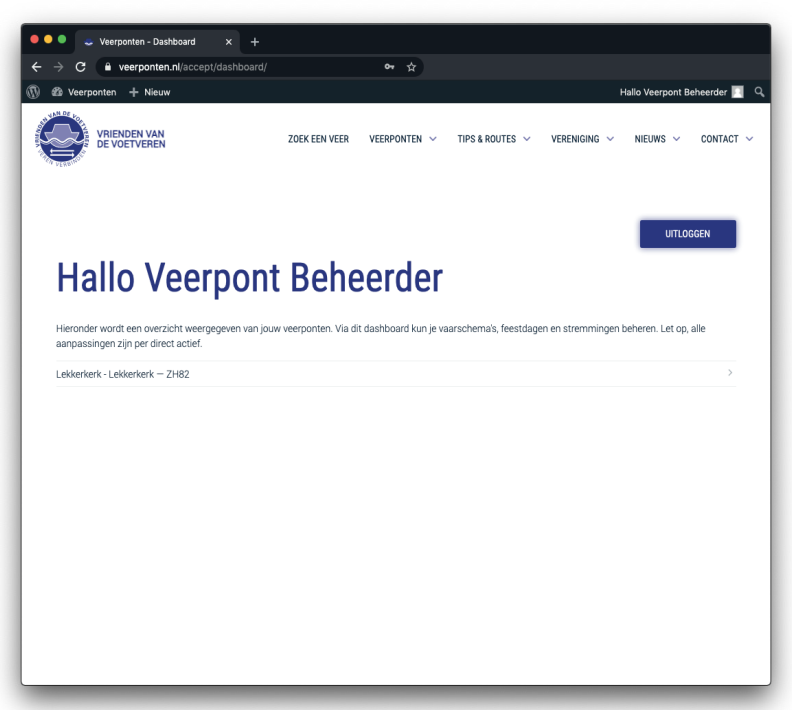

## **4 Veer beheren**

In het dashboard klik je op een veerpont die je wilt bewerken. De bewerkpagina bestaat uit 4 tabbladen:

- Betaling met pin
- Vaarschema
- Feestdagen
- Gestremd.

## Bewerk: Lekkerkerk Tiendweg Oost - De **Kwakels**

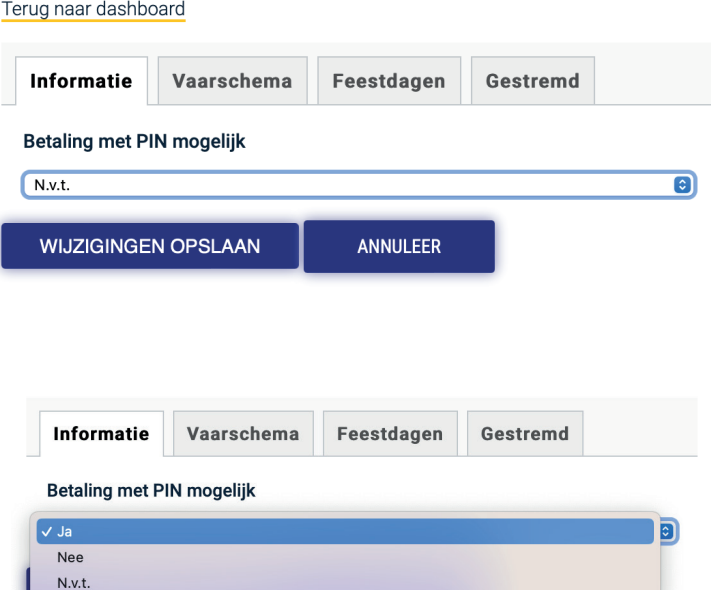

## **4.1 Betaling met pin mogelijk**

In het eerste tabblad kun je aangeven of bezoekers op de pont met pin/smartphone kunnen betalen. Selecteer de gewenste optie: Ja, Nee of Niet van toepassing/N.v.t. Bevestig de keuze met Wijziging opslaan, of klik Annuleer om de wijzigingen te negeren.

## **4.2 Veer beheren - Vaarschema's aanmaken of wijzigen**

In het tweede tabblad 'Vaarschema' kun je aangeven wanneer dit veer actief is (wanneer vaart het veer wel/niet). Een vaarschema bestaat uit 3 onderdelen (datum, dag en tijdsperiode). Daarnaast is het mogelijk om meerdere vaarschema's aan te maken. Zo kan het schema in de zomerperiode verschillen van het schema in de winterperiode.

Een vaarschema bestaat uit periodes (startdatum tot einddatum)

Per periode kun je aangeven op welke dagen er wordt gevaren (maandag t/m zondag). Per dag kun je aangeven op welke tijdstippen er wordt gevaren (de hele dag of specifieke tijdstippen)

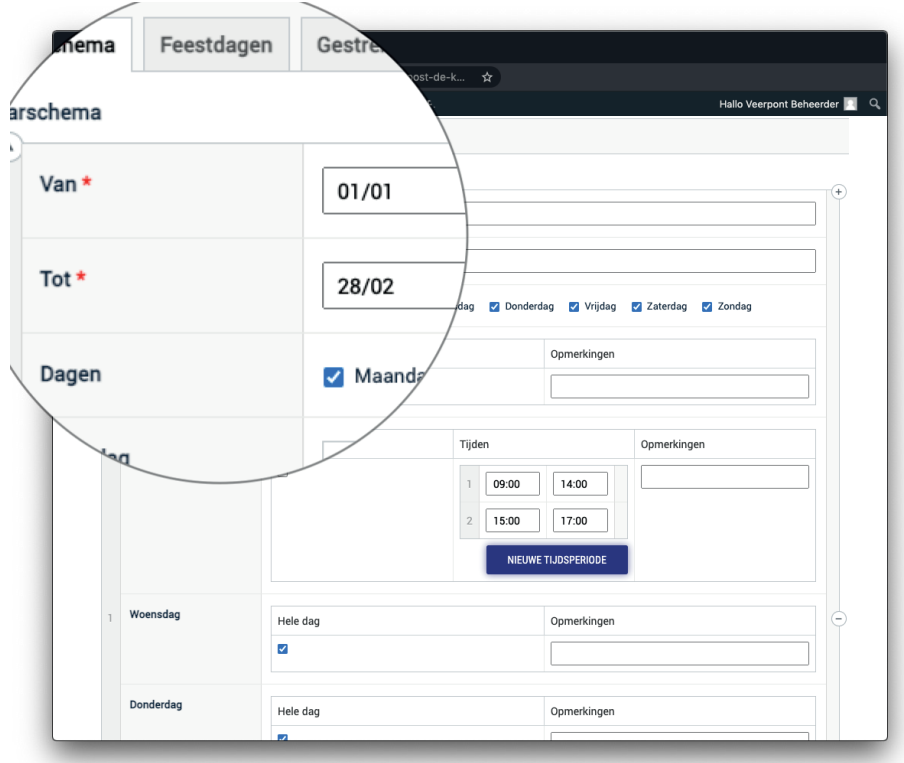

#### **Maak een nieuwe periode aan of bewerk de periode**

Bepaal de start- en einddatum van een periode. Gebruik een 'slash' (/) tussen datum en maand, bijv.  $01/04/23$ .

Let op: Dit is jaaronafhankelijk (dit schema geldt dus voor elk jaar, maar vul voor nu wel een jaartal in).

**Kies binnen de periode op welke dagen er gevaren wordt** (maandag tot en met zondag).

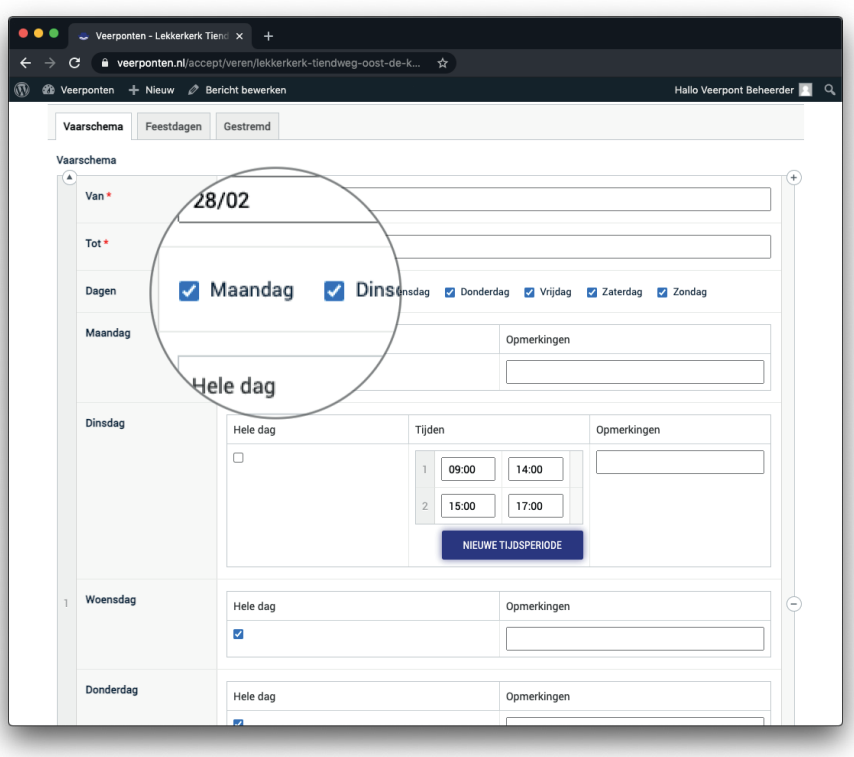

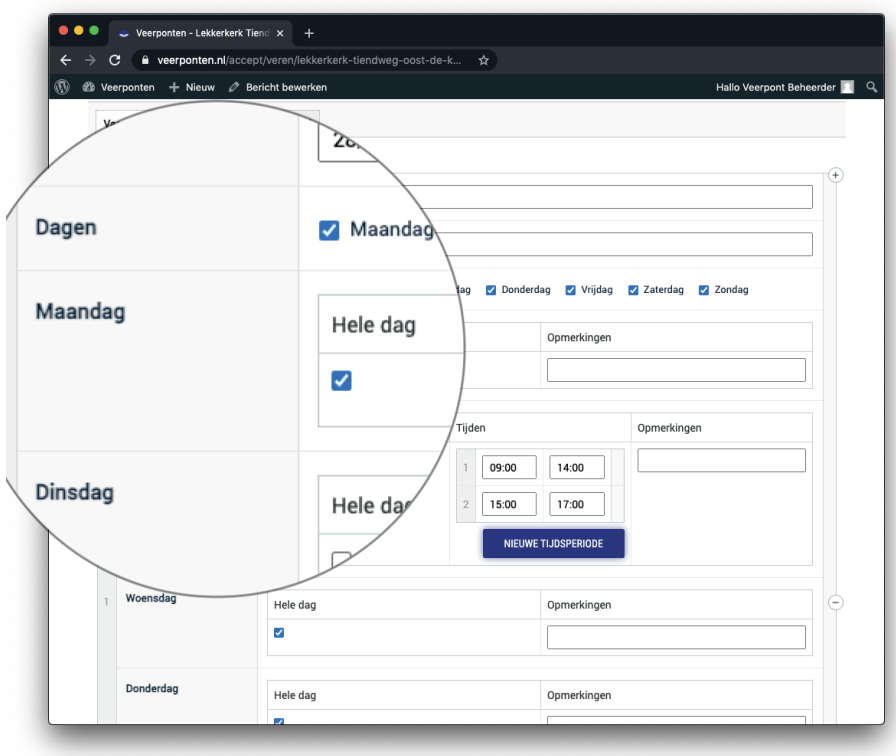

Vink het vakje 'Hele dag' uit als er op specifieke tijden wordt gevaren.

Je kunt dan een nieuwe tijdsperiode toevoegen. Staan hier al tijden, dan kun je deze wijzigen.

Per tijdsperiode voeg je een starten eindtijd toe.

Let op: Gebruik tussen uur en minuten een dubbele punt (:) bv. 09:00 of 14:30. Een punt (.) er tussen geeft een foutmelding.

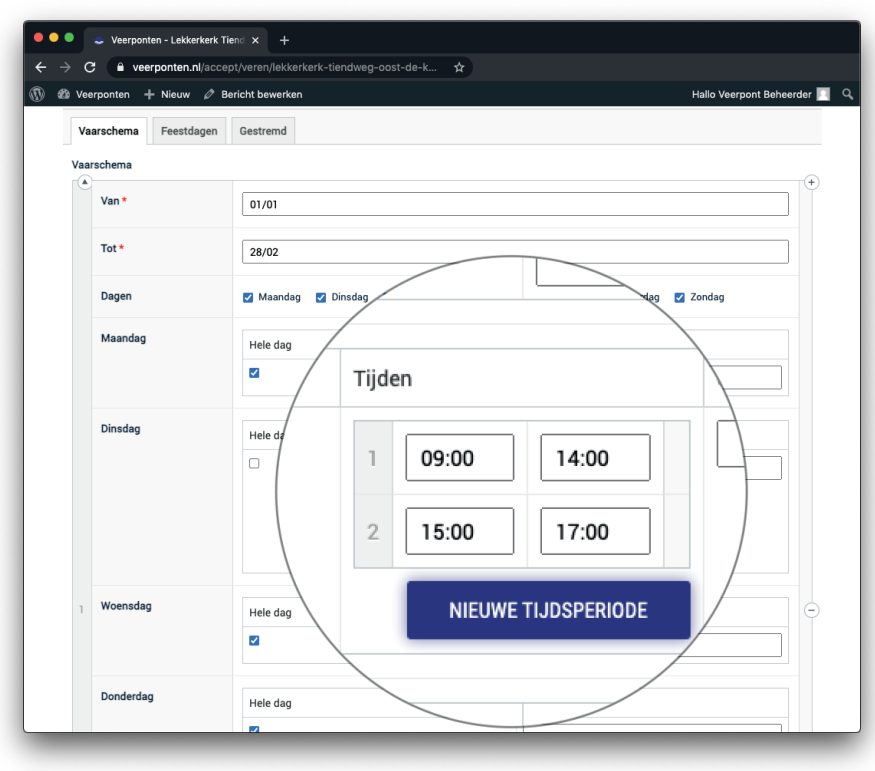

## **4.2.1 Veer beheren - Opslaan wijzigingen**

Onder het formulier, staat een knop 'Wijzigingen opslaan'. Klik hierop om de wijzigingen op de website op te slaan.

Klik op annuleren als je de wijzigingen NIET wilt opslaan, bijvoorbeeld als je onverhoopt alles hebt verwijderd.

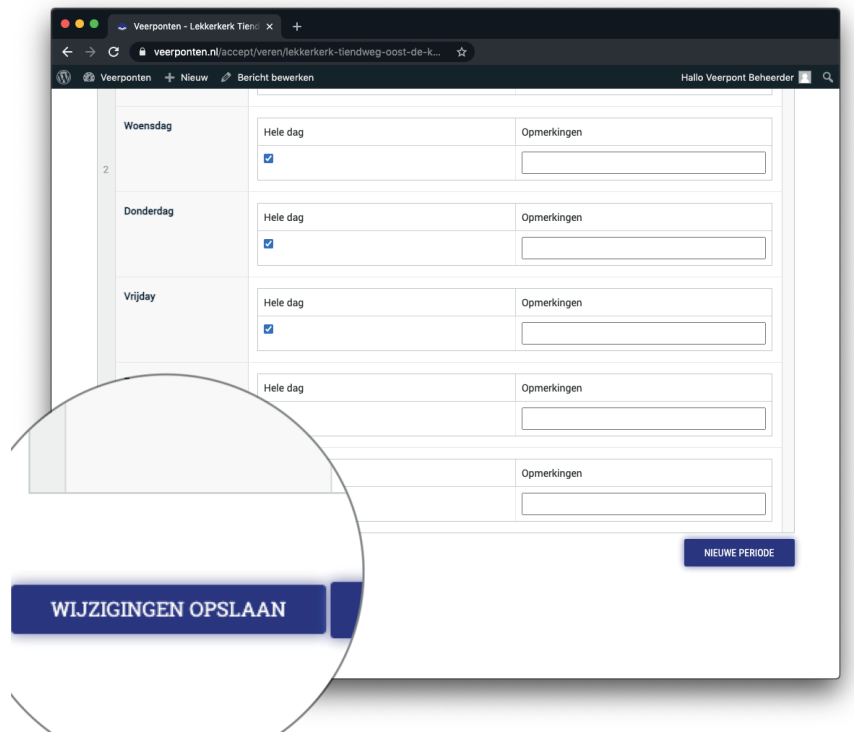

## **Let op**

Als de start/eind van een vaar-, zomer- of winterseizoen altijd een vaste datum heeft, dan hoeven de datums elk jaar niet te worden aangepast. Start het vaarseizoen elk jaar met bijv. Pasen (variabele datum) of loopt deze gelijk met zomer/wintertijd, pas dan elk jaar deze datums aan.

## **4.3 Veer beheren - Feestdagen**

Onder het tabblad 'Feestdagen' kun je uitzonderingen aangeven.

Klik op 'Nieuwe regel'

- 1. Vul de feestdag in (Eerste Paasdag, Hemelvaartsdag, lokale feestdag, etc)
- 2. voer de datum in,
- 3. geef aan of het veer vaart of niet
- 4. geef een toelichting.

Schuifje naar links: vaart niet -> Omschrijving = Vaart niet

Schuifje naar rechts: vaart wel -> je kunt kiezen uit

- $\bullet$  Hele dag aangevinkt -> Omschrijving = Vaart hele dag.
- Vink Hele dag uit -> Voer begin- en eindtijd (uu:mm) in en kies eventueel een tweede vaarperiode op deze feestdag via 'Nieuwe tijdsperiode.

Omschrijving = vaart van (bijv. 09:30 tot 16:30 uur)

Herhaal deze stappen ook voor eventueel andere feestdagen via 'Nieuwe feestdag'.

Let op: bij feestdagen op variabele datums (bijvoorbeeld Pasen, Pinksteren) jaarlijks de datums aanpassen. Vaste feestdagen als Koningsdag en Kerstmis houden de juiste datum.

Klik op 'Wijzigingen opslaan' om de wijzingen door te voeren of op 'Annuleer' als je de wijzigingen NIET wilt opslaan.

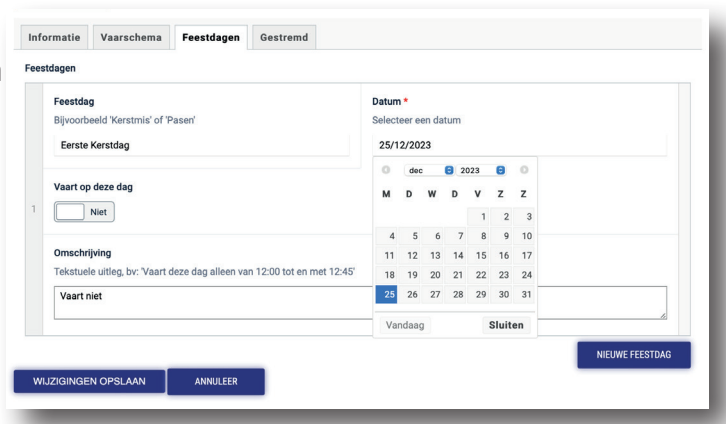

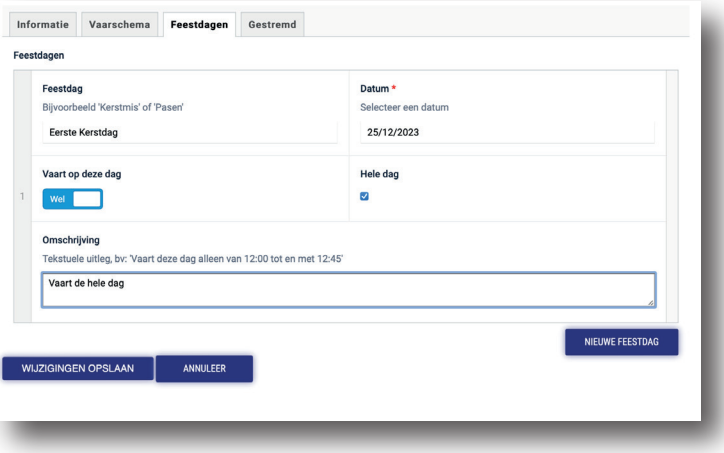

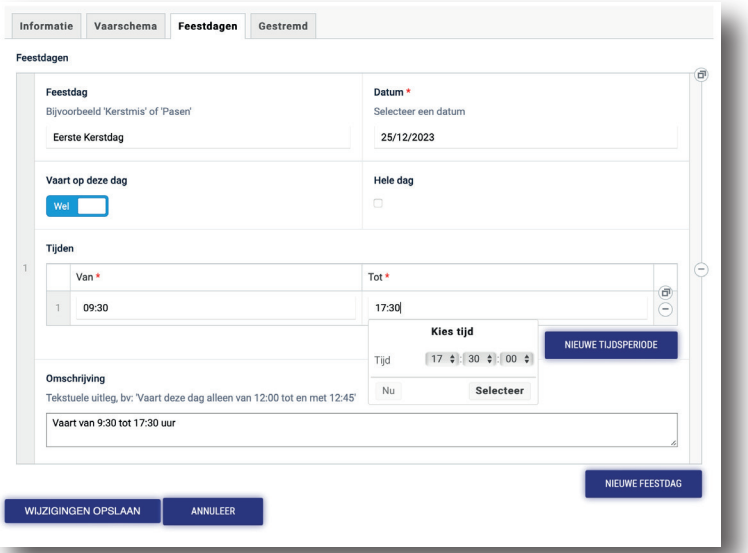

## **4.4 Veer beheren - Stremmingen**

Onder het tabblad 'Gestremd' kun je een stremming van het veer aangeven.

#### Klik op 'Nieuwe regel'

#### **Vul een begindatum in.**

Optioneel: vul een einddatum in. Als deze leeg blijft, krijgt de bezoeker geen einddatum te zien tot er wanneer er niet wordt gevaren. Je moet dan zodra de stremming voorbij is, deze regel verwijderen (zie hieronder).

## **Omschrijf een reden** (bijv. de veerpont is defect, het veer is in onderhoud of hoogwater) om de bezoekers te informeren.

Let op: Deze aanpassing heeft WEL betrekking op het vaarschema. De bezoeker wordt geïnformeerd dat er binnen deze periode niet wordt gevaren (Gestremd, Veer niet in de vaart). Je kunt maar 1 stremmingsperiode invoeren.

#### Heb je een einddatum ingevoerd dan

wordt de dag erna gewoon aangegeven dat het veer weer in de vaart is. Als de einddatum voorbij is, heeft dit gevolgen meer voor de melding/weergave. Bij de volgende stremming kun je gewoon weer aanpassen.

## **4.4.1 Stremming verwijderen**

Ga met de muis op het kleine vakje rechts naast de reden van de stremming staan. Klik op het minnetje in de cirkel die verschijnt en bevestig dat je de regel wilt verwijderen.

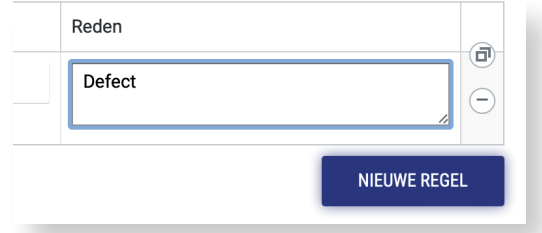

## **Algemeen 1**

Klik op 'Wijzigingen opslaan' als je gemaakte wijziginggen wilt opslaan of op 'Annuleren' als je de wijzigingen niet wilt opslaan.

## **Algemeen 2**

Wil je andere wijzigingen op de webpagina van jouw veer (bijv. contactgegevens) doorvoeren, mail dan naar webmaster@veerponten.nl

#### **5 Vragen**

Neem voor vragen contact op met webmaster@veerponten.nl

## Bewerk: Lekkerkerk Tiendweg Oost - De **Kwakels**

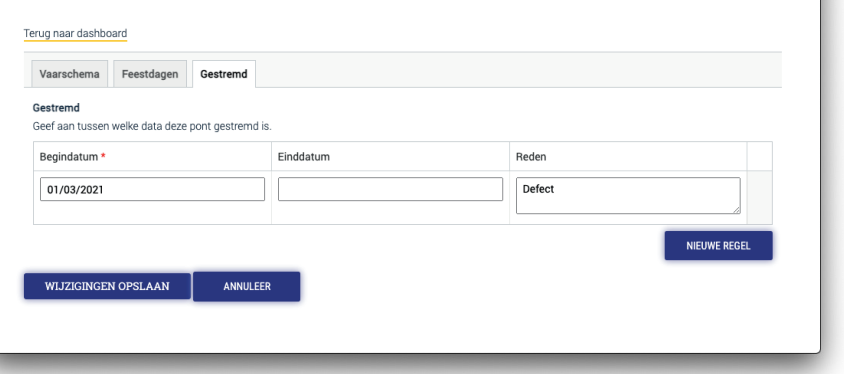

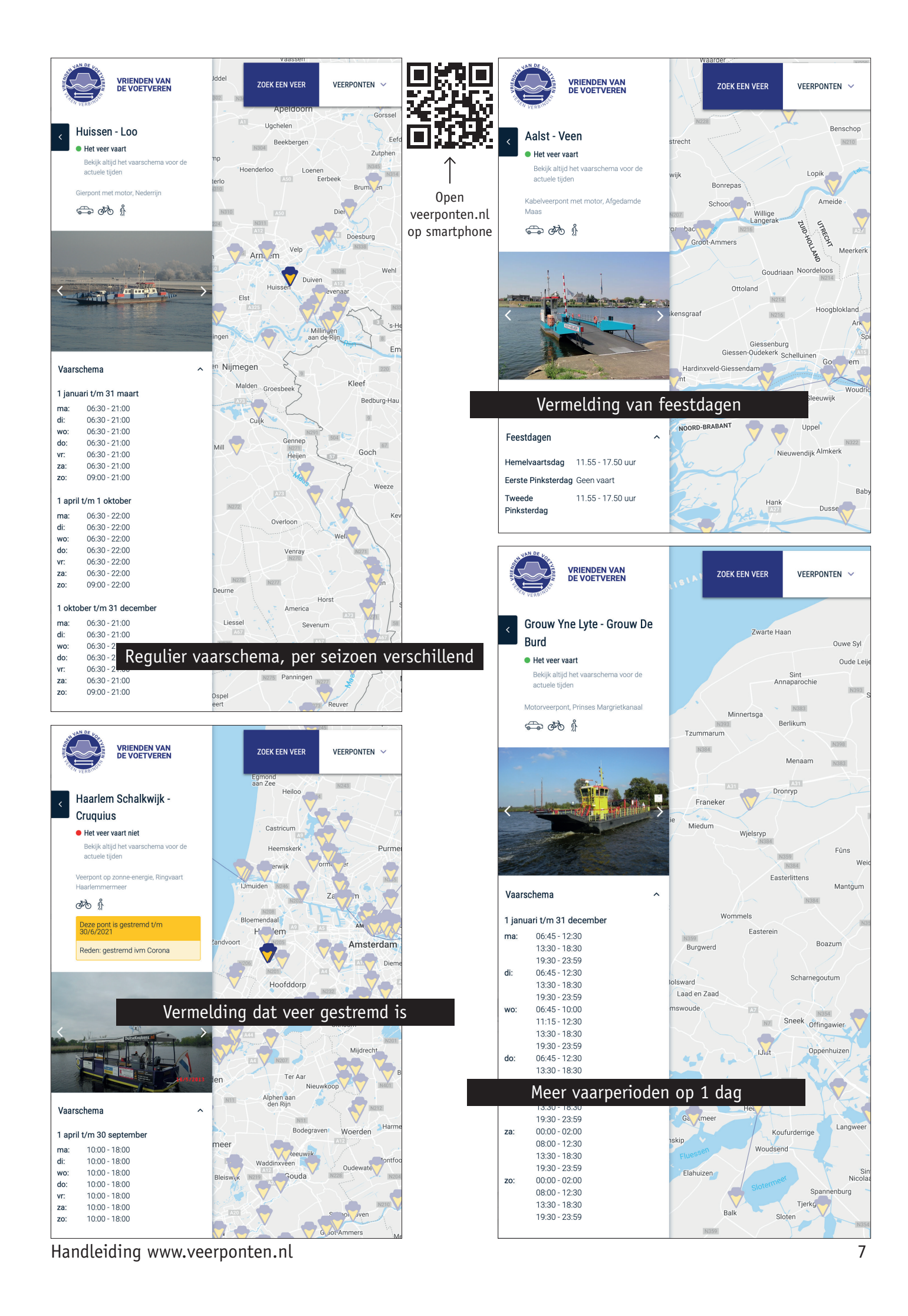